iPhone 에 IHSS EVV Mobile App 을 다운로드 받는 방법

**1.** *IHSS EVV Mobile App* 을 설치하려면, *Apple Store* 애플리케이션을 엽니다.

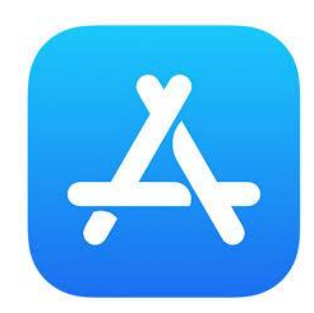

**2.** *IHSS EVV Mobile App* 을 검색하고 (설치) 버튼을 누릅니다.

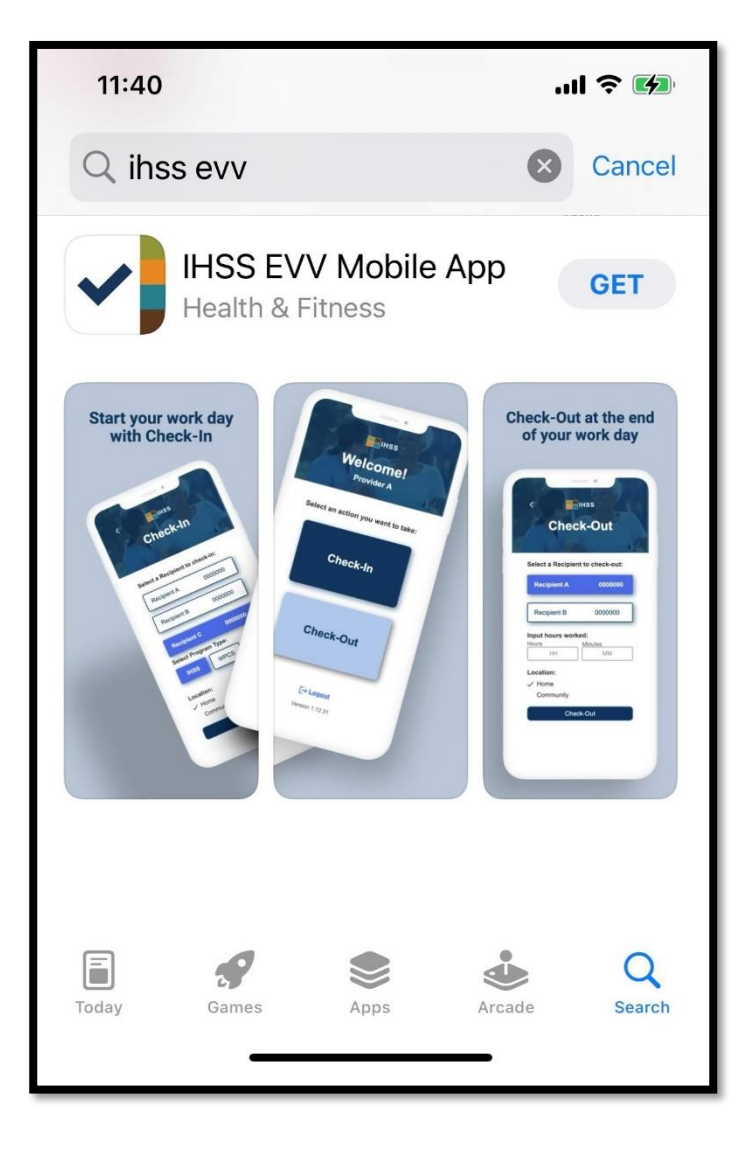

**3.** 설치하기 위해 당신의 (애플 아이디) 및 비밀번호를 묻는 메시지가 나올 것입니다.

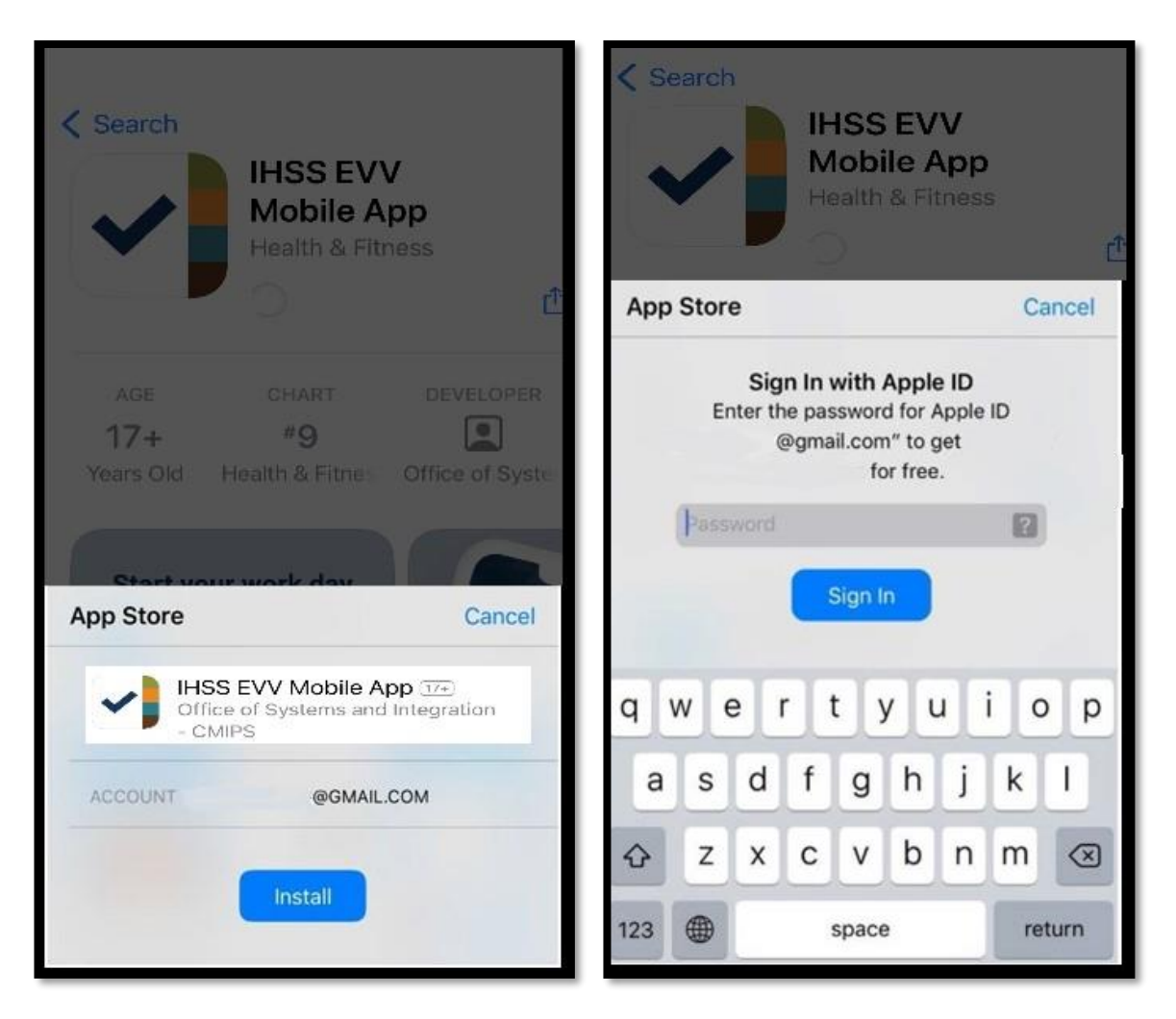

**4.** *IHSS EVV Mobile App* 이 설치되면, 이 애플리케이션을 엽니다.

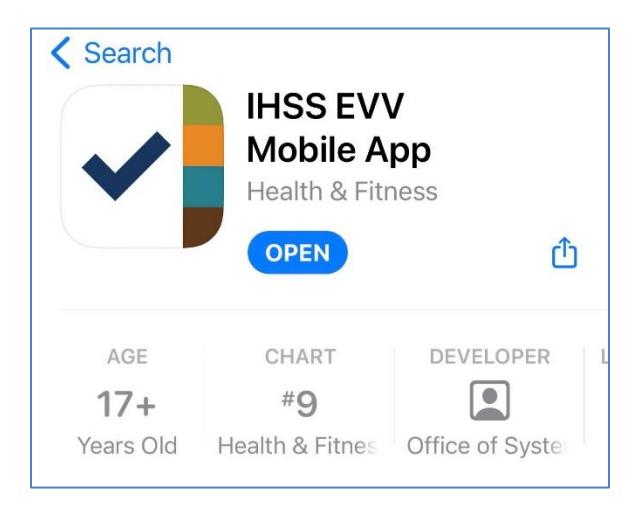

**5.** 환영 화면으로 환영 인사를 받게 될 것입니다.

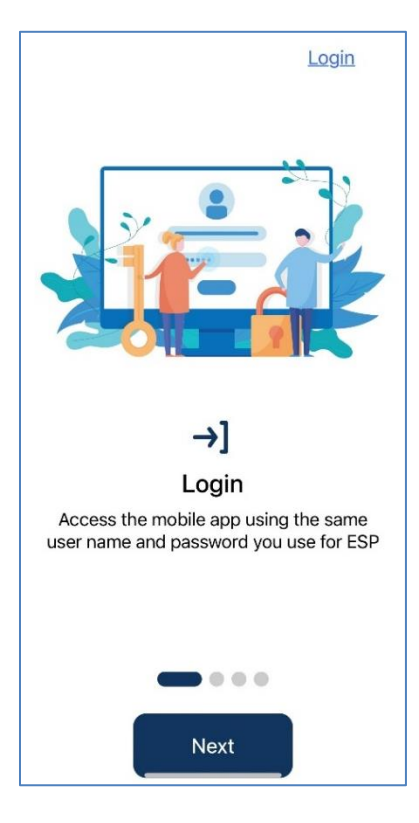

**6.** 이제 전자 서비스 포털(ESP)을 사용하여 사용자 이름과 비밀번호로 로그인 할 수 있습니다.

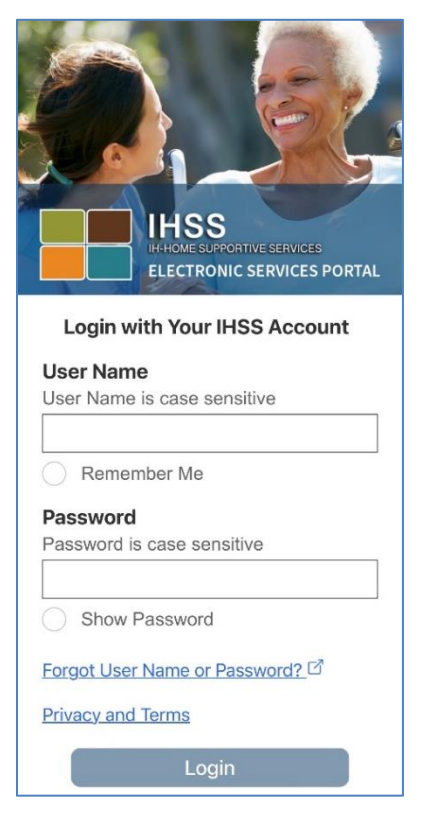